# **Guide d'utilisation d'IBM LotusLive**

*Services de collaboration et de réseau social LotusLive : messagerie intégrée intuitive, fonctionnalités de gestion de réseau professionnel et applications tierces dans le Cloud*

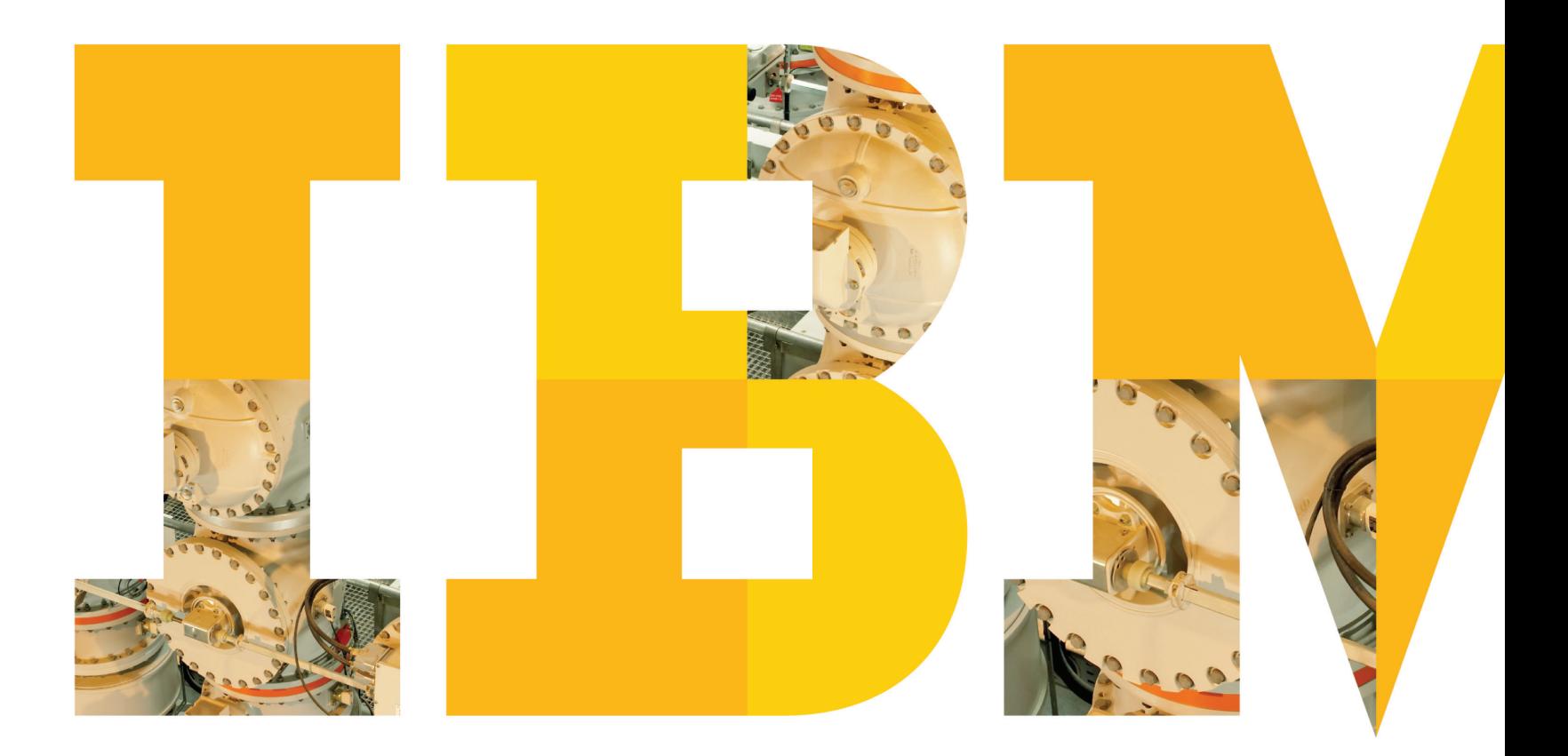

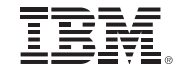

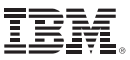

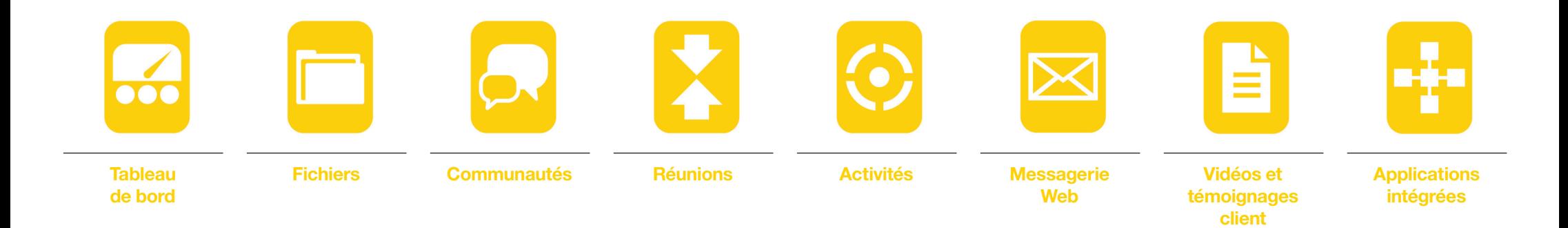

# Découvrez comment exploiter pleinement de LotusLive.

Bienvenue dans le guide de présentation de LotusLive™. Ce guide interactif a été conçu pour vous aider à découvrir et à prendre en main rapidement les services collaboratifs dans le cloud LotusLive. Vous constaterez immédiatement que LotusLive permet d'améliorer sa productivité, de développer ses relations client et de favoriser l'émergence de nouvelles idées dans un environnement unique et sécurisé derrière des pare-feux.

À l'aide de ce guide, vous apprendrez à :

- Configurer votre profil,
- Importer vos contacts,
- Télécharger et partager des fichiers,
- Créer et rejoindre des communautés d'utilisateurs qui partagent des centres d'intérêt,
- Participer à des activités en collaboration avec votre communauté,

• Gérer vos tâches quotidiennes telles que celles relatives à votre agenda et à votre messagerie.

En bas de chaque page du guide, vous trouverez des liens de navigation pour passer d'une page à l'autre en un clic de souris. Vous trouverez également des conseils et des liens vers des vidéos et des démonstrations utiles concernant chaque rubrique. Pour regarder ces vidéos, vous devez être connecté à LotusLive.

# **Se connecter**

- Accédez à la page [lotuslive.com](http://www.lotuslive.com/)
- Cliquez sur **Connexion** dans le coin supérieur droit.
- Saisissez l'adresse de messagerie électronique et le mot de passe que vous avez fournis lors de votre inscription et cliquez sur **Connexion**.
- Vous accéderez alors directement à la page **Mon tableau de bord**.

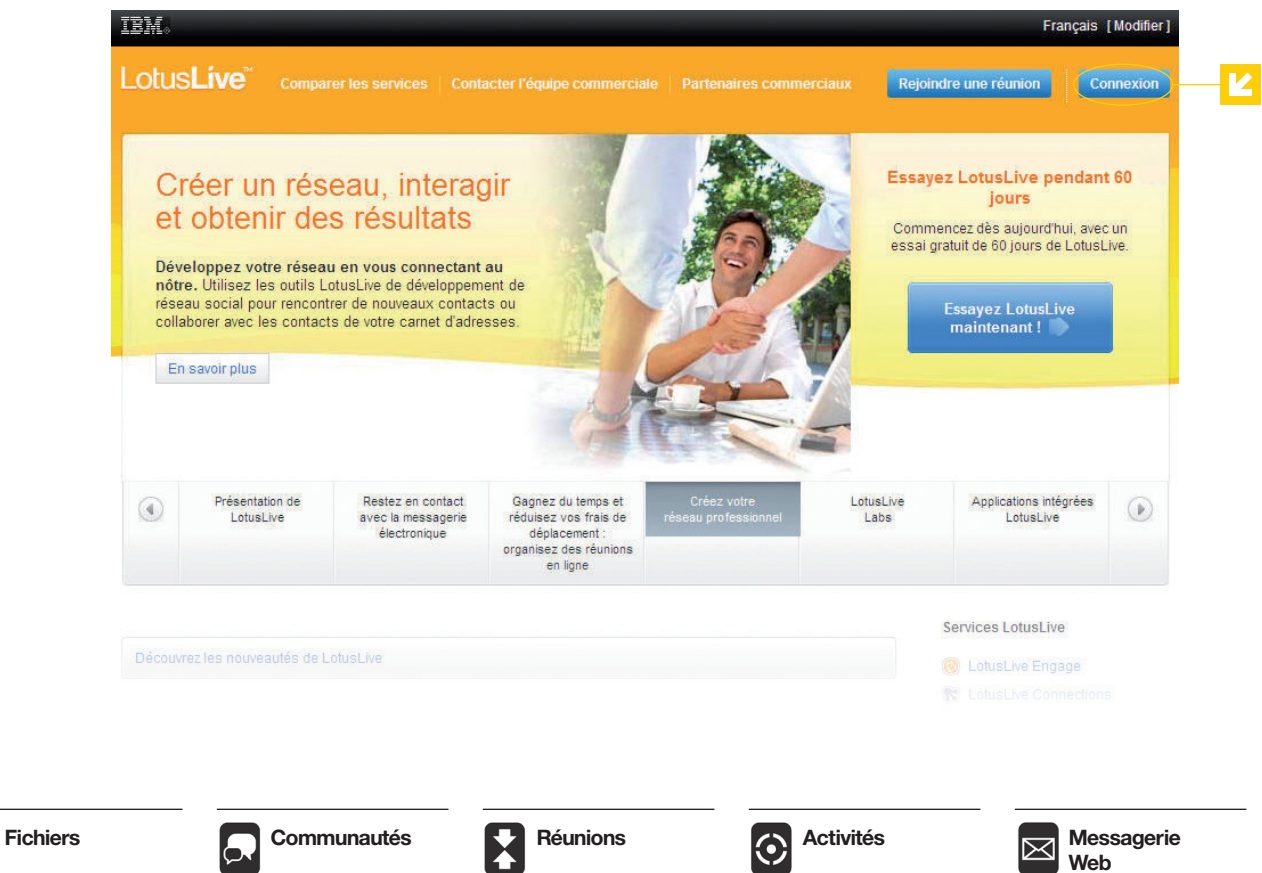

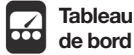

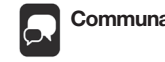

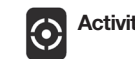

**Web**

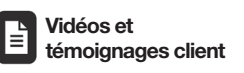

Ŧ **Applications intégrées**

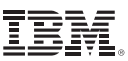

# *Page d'accueil de LotusLive :*  Tableau de bord et profil

Le tableau de bord de LotusLive permet d'accéder à toutes les applications et fonctions de LotusLive. À partir de votre tableau de bord, vous pouvez modifier votre profil, ajouter des contacts, consulter des fils d'actualités, accéder à votre messagerie, organiser et participer à des réunions, mais également effectuer d'autres opérations. À gauche du tableau de bord, vous pouvez accéder à tous les services collaboratifs de LotusLive.

Votre profil inclut votre nom, des informations personnelles et une photo. Si vous avez accepté la publication de votre profil dans l'annuaire public de LotusLive, les autres utilisateurs pourront afficher uniquement votre nom, votre fonction, le nom de votre entreprise et votre photo, à moins que vous n'apparteniez à leur réseau.

Découvrons ensemble les étapes à suivre :

- 1. Créez votre profil. Une fois que vous êtes connecté, créez votre profil et saisissez votre nom, vos informations personnelles et les informations relatives à votre entreprise. Vous pouvez également ajouter votre photo. Tout le monde peut consulter ces informations de votre profil sauf si vous précisez que vous ne souhaitez pas figurer dans l'annuaire public. Il est très simple de créer son profil.
- Pour commencer, cliquez sur **Personnes** à partir de la page **Mon tableau de bord**, puis sélectionnez Mon profil.
- Cliquez sur le bouton **Modifier** pour modifier votre profil.
- Vous pouvez saisir vos informations personnelles en commençant par votre fonction en haut de cette section.
- Cliquez sur **Enregistrer** les modifications pour mettre à jour les informations de votre profil.
- 2. Vérifiez que vos paramètres personnels sont corrects**.** Vous pouvez modifier votre nom d'utilisateur, votre mot de passe ou la langue. Suivez cette procédure pour personnaliser les paramètres de votre compte :
- Revenez à la page **Mon tableau de bord**.
- Cliquez sur **Paramètres de mon compte**.
- Sélectionnez votre langue et votre fuseau horaire. Choisissez un lieu et effectuez vos sélections.
- Cliquez sur **Enregistrer les modifications**. Les informations relatives aux paramètres de votre compte sont mises à jour.
- 3. Téléchargez votre photo pour que les autres utilisateurs puissent consulter l'image de votre profil et de votre carte de visite.
- Pour revenir à votre profil, cliquez sur **Personnes** à partir de la page **Mon tableau de bord** et sélectionnez **Mon profil**.

**AS** 

.<br>Dietribution de nouvelles

**DE** La nartana sublicia dià artivà nar l'administratave da volva ancià

.<br>Maria del stato de completo

**The American Die Straus Materiale in Discription of the country** 

rrier Agenda Per Aiouter des contacts

Importantes controls (En opple du

, ga anar a sa a shinesa.<br>Controllect use contocto, Importer loc dopuis Lotus Notos, Microsoft Outlook at d'autres programmes de monsonnic

Rester joignable n'a jamais été aussi facile

File Edit View History Bookmarks Tools

**Pierre Dumont<br>Renovations Inc.<br>Paramètres de mon comp** 

Communautés 

**Applications inte** > Forums d'aide Stockage

- Cliquez sur **Modifier** pour modifier les paramètres de votre profil.
- A gauche, un encadré est réservé à l'affichage de votre photo. Sous cet encadré, vous trouverez les options **Modifier | Supprimer**.
- Cliquez sur **Modifier** et sélectionnez une photo représentative que les autres utilisateurs pourront consulter.
- Vous pouvez afficher un **aperçu** de l'image. Cliquez ensuite sur **Télécharger**.
- Cliquez sur **Enregistrer les modifications** pour mettre à jour les informations des paramètres de votre compte.

(suite sur la page suivante)

and a state of the state of the

.<br>Toutes les mises à jour - lles mises à jou

# Centre d'apprentissage

**CONSEILS**

Pour trouver un profil ou la fiche d'un de vos contacts, saisissez une partie du nom ou le nom complet de cette personne dans la zone de recherche située dans le coin supérieur droit de la page Mon tableau de bord.

A partir du menu Personnes de la page Mon tableau de bord, vous pouvez gérer vos contacts et connaissances et collaborer instantanément.

Associez des mots-clés à votre profil concernant vos centres d'intérêt, votre expertise ou vos compétences pour faciliter la recherche de votre profil. Vos collègues pourront ainsi plus facilement rechercher une expertise spécifique au sein de votre entreprise.

# **VIDEO**

Pour regarder les vidéos, vous devez être connecté à LotusLive.

- **Pour plus d'informations sur la mise** à jour du menu Personnes. [regardez](https://apps.lotuslive.com/mml/fr/engage/shows/4001/4001_3_226.htm?mmlType=FlashHelp)  [la vidéo.](https://apps.lotuslive.com/mml/fr/engage/shows/4001/4001_3_226.htm?mmlType=FlashHelp)
- **Pour plus d'informations sur la mise à** jour de votre profil. [regardez la vidéo.](https://apps.lotuslive.com/mml/fr/engage/shows/4001/4001_3_224.htm?mmlType=FlashHelp)

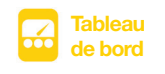

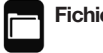

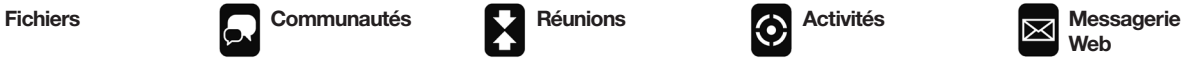

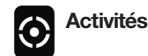

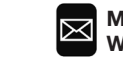

**Web**

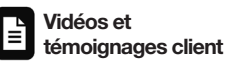

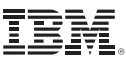

# Tableau de bord et profil

(suite)

- 4. Ajoutez vos contacts. LotusLive vous permet d'importer et de synchroniser vos contacts à partir de Lotus Notes® ou de Microsoft® Outlook. Vous pouvez ainsi conserver les informations des personnes de votre réseau. Découvrons ensemble les étapes à suivre pour ajouter des **contacts**.
	- A partir de la page **Mon tableau**  de bord, cliquez sur le bouton **Personnes**.
- Sélectionnez **Contacts**. Vous pouvez ajouter un **nouveau contact** en saisissant toutes les informations relatives à ce contact ou vous pouvez importer des contacts à partir de Lotus Notes ou de Microsoft Outlook.
- Pour importer des contacts, sélectionnez le client de messagerie à partir duquel vous souhaitez importer ces informations et suivez les instructions fournies à l'écran pour exporter vos contacts sous forme de fichier de valeurs séparées par des virgules (CSV) à partir de ce client. Sélectionnez le fichier CSV que vous avez créé et cliquez sur **Poursuivre**.
- Vous verrez apparaître les enregistrements que vous avez réussi à importer. Cliquez sur **Importer** pour terminer le processus.

5. Invitez des personnes à vous rejoindre dans LotusLive. Pour travailler avec des personnes à l'extérieur de votre pare-feu, vous pouvez inviter d'autres personnes dans LotusLive pour collaborer, partager des fichiers, assister à des réunions, participer à des activités et envoyer leurs propres invitations (gratuit pour l'invité). Vos invités peuvent également inviter d'autres personnes et être ajoutés dans une **Communauté**.

Mon tableau de bord Courrier

Pour envoyer des invitations :

- A partir du coin supérieur droit de la page **Mon tableau de bord**, sélectionnez votre nom d'utilisateur, puis **invitez une personne** à essayer LotusLive.
- Pour envoyer une invitation, indiquez simplement le nom et l'adresse électronique du destinataire. Vous pouvez ajouter un bref message lorsque vous envoyez une invitation à LotusLive.

ud Raffaelli × Aide × Dé

# Centre d'apprentissage

**CONSEILS**

Mettez à jour la section **A propos de moi** de profil pour faciliter la recherche de vos domaines d'expertise. Décrivez brièvement vos projets et domaines de travail, votre expérience, vos compétences et vos domaines d'expertise.

En tant qu'invité de LotusLive, vous pouvez.

- Accéder aux services de LotusLive pour assister à des réunions, lire et publier des commentaires sur des fichiers, créer et participer à des activités, répondre à des sondages, afficher des graphiques ;
- Faire partie du réseau LotusLive. rechercher des personnes et être trouvé par d'autres personnes ;
- Ajouter, partager et synchroniser des contacts ;
- Envoyer vos propres invitations ;
- Démarrer ou faire partie d'une communauté.

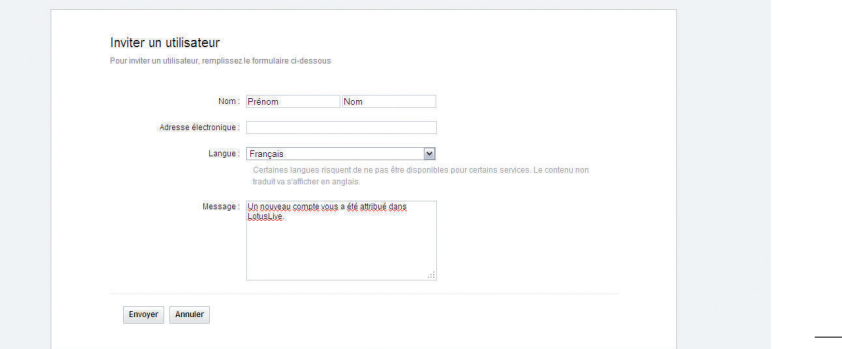

**Tableau de bord**

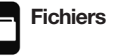

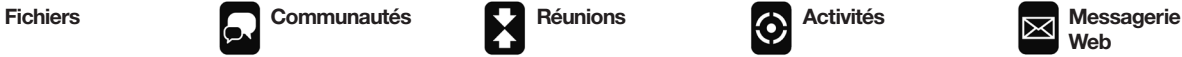

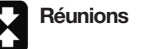

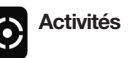

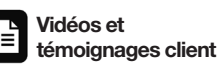

*Gagnez du temps avec la fonction Fichiers de LotusLive :* 

# Fichiers

La fonction Fichiers de LotusLive est un espace en ligne de stockage de documents, de présentations, de signets et de répertoires de contenus. Vous pouvez télécharger et stocker des nouveaux fichiers (ou des nouvelles versions de fichiers existants), créer des répertoires de fichiers, les partager avec d'autres personnes ou paramétrer un accès privé. A l'aide des filtres, vous pouvez effectuer des recherches de fichiers par personne, par communauté ou en fonction d'autres critères. Si vous cliquez sur Fichiers, vous accéderez directement aux fichiers ou répertoires de fichiers récents que vous avez partagés ou qui sont mis en partage. Vous pouvez également rechercher des fichiers en fonction de divers critères (collaborations récentes, groupes ou mots-clés).

Il est très facile de télécharger et de stocker des fichiers. Découvrons ensemble les étapes à suivre :

- 1. A partir de la page **Mon tableau de bord**, sélectionnez **Fichiers** dans la barre de navigation à gauche sous les Applications LotusLive.
- 2. Cliquez sur **Télécharger des fichiers** dans la bannière. La fenêtre **Télécharger** s'affiche.
- 3. Cliquez sur **Parcourir** pour sélectionner les fichiers que vous voulez télécharger.
- 4. Par défaut, l'option d'accès privé au fichier est sélectionnée. Pour que l'accès au fichier reste privé, ne modifiez pas cette option.
- 5. Facultatif : Vous pouvez définir des autorisations.
- Sélectionnez **Chiffrer le contenu de ce(s) fichier(s)** pour crypter le contenu de tous les fichiers lors de leur stockage.
- Vous pouvez crypter le contenu de fichiers pour garantir une extrême confidentialité de leur contenu. Vous pouvez autoriser certaines personnes à partager des fichiers au sein de votre entreprise et d'autres personnes à partager des fichiers en dehors de votre entreprise.

6. Facultatif : Si vous ne voulez pas télécharger un fichier que vous avez ajouté à la liste, sélectionnez celui-ci et cliquez sur **Retirer le fichier**.

7. Cliquez sur **Télécharger** et **Partager**.

Il est aussi très simple de télécharger des fichiers pour les afficher ou enregistrer une copie sur votre ordinateur.

- 1. Cliquez sur le nom du fichier que vous voulez télécharger. Les informations détaillées du fichier s'affichent.
- 2. Sous l'icône du fichier, cliquez sur **Télécharger**.
- 3. Lorsque la boîte de dialogue s'affiche, effectuez l'une des opérations suivantes :
	- Cliquez sur **Ouvrir** pour consulter le fichier.
	- Cliquez sur **Sauvegarder** pour enregistrer une copie du fichier sur votre ordinateur. Une nouvelle boîte de dialogue s'affiche. Sélectionnez le répertoire de destination pour l'enregistrement du fichier et cliquez sur **Sauvegarder**.

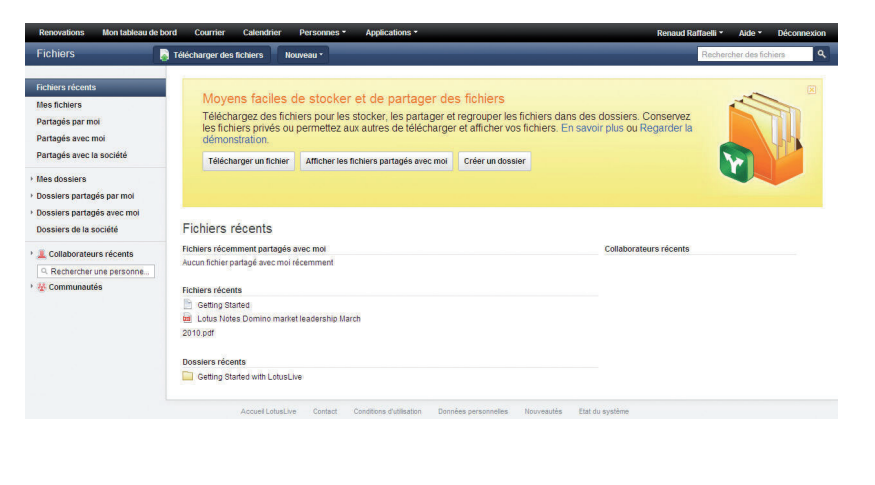

# Centre d'apprentissage

**[En savoir plus](https://apps.lotuslive.com/mml/fr/engage/courses/course4/course.html) sur la fonction Fichiers** de LotusLive.

# **CONSEILS**

Pour partager un fichier, il suffit d'une adresse électronique. Téléchargez le fichier et saisissez l'adresse électronique de votre destinataire pour partager ce fichier.

Pour que d'autres personnes puissent partager un fichier que vous avez vousmême partagé avec eux, téléchargez le fichier, partagez-le avec des membres de votre équipe et sélectionnez **Permettre aux autres de partager des fichiers** dans les détails du fichier. Vous pouvez alors également partager ce fichier et planifier un événement avec vos contacts professionnels, vos collègues, etc.

Lorsque vous partagez un fichier, fournissez une description claire pour que les membres de votre équipe puissent facilement connaître son contenu avant de le télécharger.

# **VIDEO**

Pour regarder les vidéos, vous devez être connecté à LotusLive.

**E.** [Regarder une vidéo de démonstration](https://apps.lotuslive.com/mml/fr/engage/shows/4001/4001_3_205.htm?mmlType=FlashHelp) sur la fonction Fichiers de LotusLive.

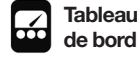

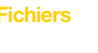

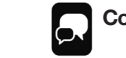

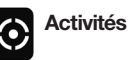

**Communautés Activités Réunions C** Activités **Messagerie Web**

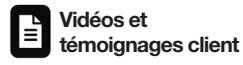

Ŧ **Applications intégrées**

*Entrez en contact avec des personnes partageant vos centres d'intérêt :* 

# Communautés

La fonction Communautés de LotusLive permet aux personnes partageant des centres d'intérêt d'interagir entre eux, de partager des informations et d'échanger des idées. C'est un excellent moyen de mettre en relation les membres d'une équipe pour participer à un projet ou de réunir des compétences au sein d'un groupe. A l'aide des outils de la fonction Communautés de LotusLive, vous pouvez contacter d'autres personnes, trouver des relations et vous organiser. En tant que responsable d'une communauté, vous pouvez envoyer des invitations pour développer du contenu, gérer celui-ci et administrer les inscriptions.

La fonction Communautés de LotusLive permet de participer à un forum de discussion d'une communauté pour étudier des sujets et débattre de solutions à des problèmes communs. Tous les membres des communautés LotusLive peuvent consulter la liste des différents membres. A partir de la page des membres, vous pouvez ajouter ou supprimer d'autres membres.

Comme les autres fonctions de LotusLive, la fonction Communautés de LotusLive est très facile à prendre en main. Découvrons ensemble les étapes à suivre pour créer une communauté LotusLive.

- 1. A partir de la page **Mon tableau de bord**, sélectionnez **Communautés** dans la barre de navigation à gauche sous les applications LotusLive.
- 2. A partir de la page **Mes Communautés**, cliquez sur **Démarrer une communauté** pour ouvrir un formulaire de création de communauté.
- 3. Dans le champ Nom, saisissez un nom de communauté. Choisissez un nom qui permet de connaître l'objectif de cette communauté.
- 4. Saisissez le nom des membres que vous voulez inclure dans la communauté.
	- Vous pouvez rechercher des personnes dans l'annuaire de votre entreprise ou parmi vos contacts personnels. La fonction de suggestion automatique des noms met en relation les noms que vous saisissez avec ceux de l'annuaire. Si le nom que vous recherchez est proposé, cliquez pour l'inclure dans la communauté.
- Pour envoyer une invitation à une personne qui ne fait pas partie de votre entreprise ou de votre liste de contacts, saisissez son adresse électronique et cliquez sur l'icône Ajouter un membre (+). Cette personne recevra votre invitation à découvrir LotusLive.
- 5. Saisissez une description de l'objet de la communauté dans le champ **Description**. Soyez aussi précis que possible. Définissez les objectifs de la communauté.
- 6. Pour télécharger une image, cliquez sur **Télécharger une image de communauté**. Sélectionnez une image que vous voulez associer à la communauté sur la page de présentation. Vous pouvez sélectionner différents formats d'image.
- 7. Saisissez au moins un mot-clé dans le champ **Etiquettes**. Les « Etiquettes» sont des mots-clés que vous définissez. Les autres utilisateurs disposent ainsi de moyens supplémentaires pour connaître l'objet des communautés. Il peut s'agir d'un mot ou de plusieurs mots reliés par des tirets bas ou des traits d'union.
- 8. Cliquez sur **Enregistrer**.

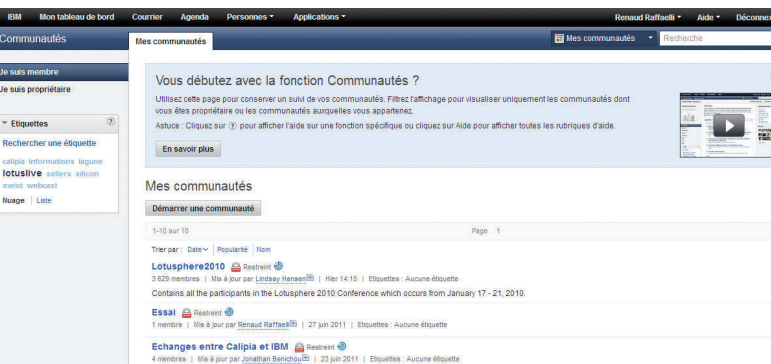

4 membres | Mis à jour par Jonathan Benichou<sup>123</sup> | 23 juin 2011 | Etquettes : Aucune étiquette Echanges et documents partagés LotusLive for SWIOT Sellers a Restreint

Centre d'apprentissage

**[En savoir plus](https://apps.lotuslive.com/mml/fr/engage/FlashHelp/lessons/l_3.html) sur la fonction** Communautés de LotusLive.

# **CONSEILS**

Vous pouvez partager des idées et des informations avec les autres membres de votre communauté en publiant des sujets de discussion dans un forum, en envoyant des notifications par messagerie électronique et en ajoutant des signets.

Vous pouvez afficher les dernières mises à jour d'événements et d'activités de votre page Communautés de LotusLive à partir de **Mon tableau de bord**.

Vous pouvez quitter une communauté LotusLive en accédant simplement à celle-ci à partir de l'onglet **Mes Communautés**, en cliquant sur **Quitter la communauté**, puis en cliquant sur **OK** pour confirmer.

# **VIDEO**

Pour regarder les vidéos, vous devez être connecté à LotusLive.

<sup>明</sup> [Regarder une vidéo de démonstration](https://apps.lotuslive.com/mml/fr/engage/shows/4001/4001_3_158.htm?mmlType=WebHelp) sur la fonction Communautés de LotusLive.

**de bord**

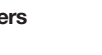

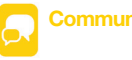

**Tableau Communautés Fichiers Réunions Activités Messagerie**

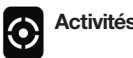

**Web**

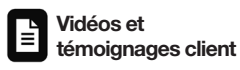

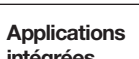

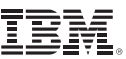

*Participez à des présentations en ligne et en temps réel.*

# Réunions

La fonction Meetings de LotusLive est extrêmement intuitive et propose de nombreuses fonctionnalités pour afficher et organiser des présentations en ligne et en temps réel. Toutes les fonctionnalités nécessaires sont disponibles pour diffuser des présentations Web. La prise en main et le support sont très simples et il n'est pas nécessaire d'effectuer des réservations. A l'aide de la fonction Meetings de LotusLive, vous pouvez rapidement partager des documents Microsoft, Adobe® et Lotus® avec vos collaborateurs quasiment partout dans le monde.

Vous pouvez organiser des visites Web, présenter des services Web, exploiter des contenus en ligne pendant des présentations et même partager des applications de bureau pour les démonstrations de logiciels en temps réel et les formations d'utilisateurs aux applications A l'aide d'une webcam, vous pouvez également diffuser des vidéos en direct.

Participez ou lancez une réunion avec LotusLive. Vous pouvez inviter des personnes de votre réseau à partir de la page **Mon tableau de bord**. Découvrons ensemble les étapes à suivre :

- 1. Vous pouvez lancer une réunion de deux manières différentes. A partir de la page **Mon tableau de bord**, cliquez sur **Organiser une réunion** ou cliquez sur **Réunions** dans la barre de navigation à gauche.
- 2. Pour envoyer des invitations à une réunion par messagerie électronique, cliquez simplement sur **Envoyer des invitations**. Vous pouvez également copier-coller l'adresse URL de la réunion et informez d'autres personnes à l'aide de la messagerie électronique, de l'agenda ou de la messagerie instantanée.
- 3. Lorsque vous organisez une réunion, vous avez accès aux commandes de gestion de la conférence situées au niveau de la barre d'outils supérieure. Il s'agit d'une interface simple et intuitive.
- 4. La fonction de publication est très utile pour présenter des documents et des fichiers de présentation. En effet, les participants peuvent ainsi afficher les fichiers sans les télécharger. Pour publier des fichiers :
- Cliquez sur l'icône **Actions** à partir de la barre d'outils. La fenêtre **Ajouter un fichier** s'affiche.
- Pour ajouter un fichier dans la liste, cliquez sur le bouton **Browse**, sélectionnez son répertoire, sélectionnez ce fichier et cliquez sur **Ajouter**.
- Cliquez sur le bouton **Ajouter**. Le téléchargement d'un fichier peut prendre plusieurs minutes en fonction de la taille du fichier et de la vitesse de votre connexion Internet.
- Le fichier publié s'affiche dans votre liste des fichiers publiés et dans la fenêtre de conférence. Pour publier d'autres fichiers, recommencez cette procédure.

(suite sur la page suivante)

# Centre d'apprentissage

Lors de leur première connexion à la page Réunions de LotusLive, les modérateurs et leurs invités doivent réussir le test de vérification de leur système.

# [Vérifier son système.](https://apps.lotuslive.com/mml/fr/engage/shows/4001/4001_3_70.htm?mmlType=FlashHelp)

**N** [En savoir plus](https://apps.lotuslive.com/mml/fr/engage/courses/course1/course.html) En savoir plus sur la configuration minimale requise. les navigateurs pris en charge et la configuration système de LotusLive Meetings.

Pour activer la fonction Réunions de LotusLive, vous devez télécharger un module complémentaire LotusLive Meetings. Vous devez effectuer ce téléchargement une seule fois pour partager des applications et des écrans, mais également pour diffuser des vidéos.

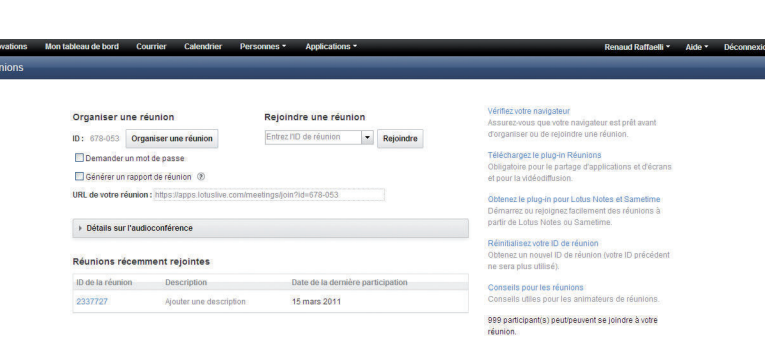

Conditions d'utilisation Données personnelles Nouveauble

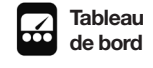

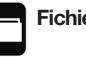

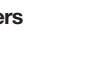

**Tableau Reunions Réunions Activités Reunions Reunions Reunions Reunions Reunions Reunions Reunions Reunions Reunions Reunions Reunions Reunions Reunions Reunions Reunions Reunions R** 

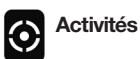

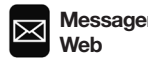

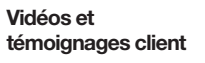

Ŧ **Applications intégrées**

# **Meetings**

(suite)

- 5. Le partage d'applications permet à un présentateur de partager certaines applications ou l'intégralité du bureau avec ses participants. Les participants peuvent ainsi voir l'application comme si elle était exécutée sur leur propre bureau. Découvrons ensemble les étapes à suivre pour partager des applications.
	- Cliquez sur l'icône **Partage** sur la barre d'outils.
	- Suivez l'une des étapes suivantes à partir de la fenêtre **Partage d'applications** :
	- Pour partager l'intégralité de votre bureau, cliquez sur **Partager tout l'écran**.
	- Pour partager des applications, cliquez sur **Partager les applications sélectionnées**, puis cochez les cases des applications que vous souhaitez partager.
	- Cliquez sur **Partag. Sélect.** pour valider.
- 6. Les organisateurs peuvent enregistrer les conférences Web et audio. Vous pouvez également télécharger un enregistrement pour le consulter et le partager avec d'autres personnes ou effectuer les deux opérations simultanément.
- Cliquez sur l'icône d'enregistrement à partir de la barre d'outils de conférence Web.
- Lisez et acceptez les conditions de la fonctionnalité d'enregistrement.
- Suivez les instructions d'enregistrement de conférence.
- Cliquez à nouveau sur l'icône d'enregistrement pour arrêter l'enregistrement. Si vous ne suivez pas ces étapes, la réunion ne sera pas enregistrée.

# Centre d'apprentissage

 $\Gamma$  [En savoir plus](https://apps.lotuslive.com/mml/fr/engage/courses/course1/course.html) sur la fonction LotusLive Meetings.

# **CONSEILS**

Vous pouvez inviter jusqu'à 14, 199 ou 999 participants à votre réunion.

Vous pouvez publier jusqu'à 30 fichiers avant de démarrer une conférence ou pendant une conférence.

Vous pouvez protéger l'accès à vos réunions par un mot de passe.

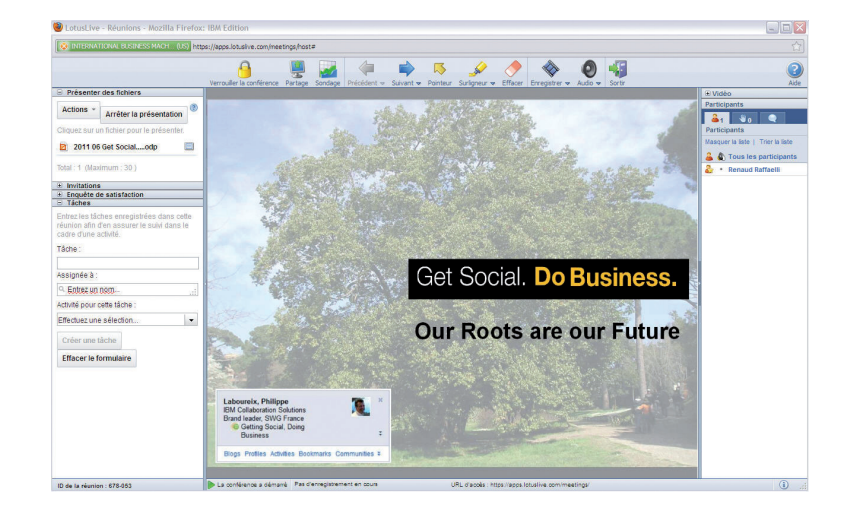

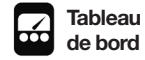

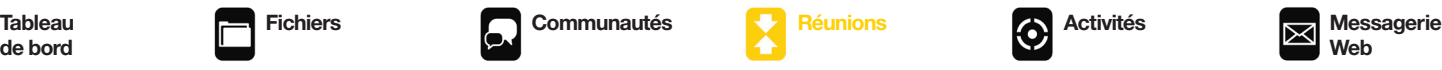

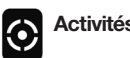

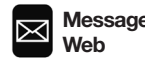

**Vidéos et** È

 $\overline{Q}$ 

# *Simplifiez la gestion de projet :*  **Activités**

Vous démarrez un projet ? Vous créez une présentation ? Vous faites des recherches sur un sujet ? Vous concluez une affaire ? Quelle que soit votre activité, vous pouvez utiliser la fonction Activités de LotusLive pour collaborer en ligne. Vous pouvez ainsi suivre l'avancée de votre activité, définir les tâches requises, stocker des documents qui y sont associés et réunir les personnes dont vous avez besoin pour atteindre votre objectif.

Votre seule limite est votre imagination. Une activité peut provenir d'une idée ou d'un début d'idée dans un courrier électronique. Vous pouvez rapidement inviter des membres à participer à votre activité pour réfléchir et collaborer afin d'atteindre votre objectif. Vous pouvez également publier des messages, partager des fichiers et des liens vers des sites Web, mais aussi créer et attribuer des tâches associées à votre activité.

**Pour démarrer une activité**, il suffit simplement de sélectionner des champs dans un formulaire et de les remplir (pas de champs obligatoires). Découvrons ensemble les étapes à suivre :

- 1. A partir de la page **Mon tableau de bord**, sélectionnez Activités dans la barre de navigation à gauche sous les Applications LotusLive.
- 2. A partir de la page **Mes Activités, cliquez sur Démarrer une activité**.
- 3. Dans le champ **Nom**, saisissez une description de l'activité, par exemple, un nom de projet.

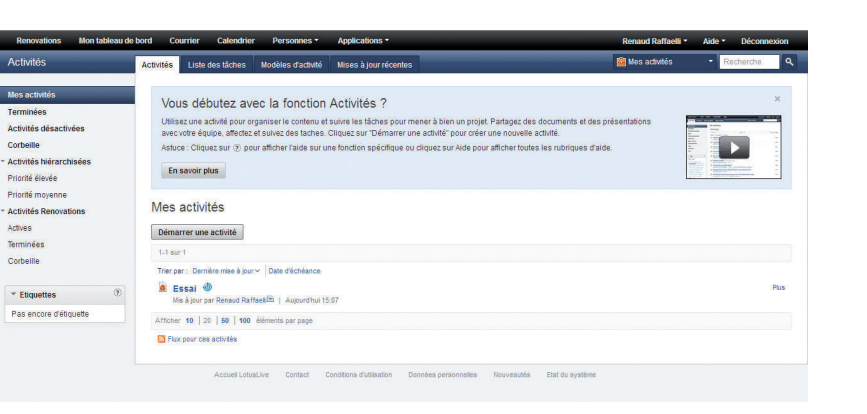

- 4. Dans le champ **Objectif de l'activité**, décrivez l'activité. Saisissez une phrase ou deux pour résumer l'objectif de l'activité.
- 5. Dans le champ **Etiquettes**, saisissez un mot-clé. Lorsque vous saisissez, une liste de mots-clés vous est suggérée à partir de la collection de mots-clés. Cliquez sur un mot-clé pour l'insérer ou continuez à saisir pour ajouter un mot-clé qui ne figure pas dans la liste. Séparez les différents mots-clés par des virgules.
- 6. Dans le champ **Date d'échéance**, saisissez une date de fin de l'activité.
- 7. Pour ajouter des membres à une activité, il suffit d'ajouter des personnes dans les champs prévus à cet effet avec le rôle adéquat.
- 8. Pour ajouter des membres d'une communauté à une activité, développez la liste **Membres**. Choisissez le niveau d'accès que vous voulez accorder aux membres de la communauté pour cette activité et saisissez le nom de la communauté dans le champ.
- 9. Cliquez sur **Enregistrer** pour valider la création de l'activité.

# Centre d'apprentissage

**[En savoir plus](https://apps.lotuslive.com/mml/fr/engage/courses/course4/course.html) sur la fonction Activités** de LotusLive.

# **CONSEILS**

Si une activité est en cours, vous ne pourrez pas voir le bouton Démarrer une activité dans le volet de navigation. Cliquez sur l'onglet Activités pour quitter l'activité en cours.

Vous pouvez utiliser un modèle pour définir les étapes, contacts, ressources et outils nécessaires pour des processus réguliers. Une fois que vous aurez créé un modèle, vous pourrez créer plusieurs activités à partir de celui-ci au début de chaque projet s'appuyant sur ce processus.

Vous pouvez afficher les dernières mises à jour d'événements et de tâches relatives à vos activités à partir de la page Mon tableau de bord.

## **VIDEO**

Pour regarder les vidéos, vous devez être connecté à LotusLive.

**R.** [Regarder une vidéo de démonstration](https://apps.lotuslive.com/mml/fr/engage/FlashHelp/lessons/l_11.html) sur la fonction Activités de LotusLive.

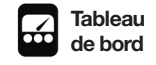

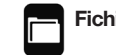

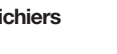

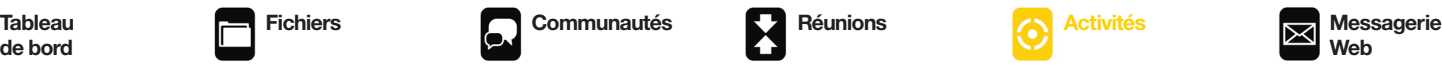

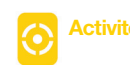

**Web**

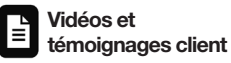

8 **Applications intégrées**

*Messagerie Web, agenda et gestion de contacts :* 

# Messagerie Web

LotusLive iNotes® est un service de messagerie Web sécurisé proposant des fonctionnalités essentielles de messagerie et de gestion d'agenda à partir de la page Mon tableau de bord pour les entreprises de toutes tailles.

Découvrons ensemble les étapes à suivre :

- 1. A partir de la page **Mon tableau de bord**, sélectionnez **Courrier** dans la barre de navigation à gauche sous les applications LotusLive.
- 2. A partir de la page **Mon tableau de bord** de LotusLive iNotes, vous pouvez envoyer et recevoir des courriers électroniques.
	- LotusLive iNotes permet de créer des répertoires pour organiser et stocker ses courriers électroniques. Pour cela il suffit de les faire glisser et de les déposer dans ces répertoires.
	- Vous pouvez trier vos messages par date, par expéditeur, par objet, par étiquette ou par ordre d'importance. Vous pouvez également rechercher des messages à l'aide de mots-clés
- Vous pouvez afficher les détails de vos **contacts** en passant le curseur de votre souris sur **Contacts**.
- Pour personnaliser les préférences générales de la messagerie, les paramètres des courriers indésirables, les réponses automatiques et les signatures, il suffit de cliquer sur **Préférences**.

Boîte de réception

1.1 sur 1

 $\overline{\mathbb{R}^n}$ 

Nouveau message Supprimer Courrier indésirable Autres opérations

Equipe LotusLive iNote Guide de mise en route

sage Supprimer Courrier indésirable Autres opérations v

**RM** IBM Montableau de bord Courrier Agenda Pers Courrie le Boite de réception (1)

**R** Braulians

 $\mathbb{Z}$  Envoyés

Corbeille

Courrier indésirable

 $\sigma$  ainuter un dennier Gérer les dossiers Utilisation du quota

- 3. A partir du tableau de bord de LotusLive iNotes, organisez votre emploi du temps avec **l'agenda**.
	- La fonction Agenda de LotusLive vous permet d'enregistrer des dates et des réunions importantes, de créer des événements et de vérifier le statut des participants.
	- Vous pouvez afficher des jours, des semaines ou des mois particuliers.

 $\oslash$  Date  $\widehat{\bullet}$ 

7 avr. 2011

 $\mathbb P$ 

# Centre d'apprentissage

**N** [En savoir plus](https://apps.lotuslive.com/mml/fr/inotes/courses/course1/course.html) sur LotusLive iNotes.

**N** [En savoir plus](https://apps.lotuslive.com/mml/fr/inotes/courses/course2/course.html) sur les fonctions de gestion d'agenda de LotusLive iNotes.

# **CONSEILS**

Le service LotusLive iNotes prend en charge les protocoles d'accès POP et IMAP. Par conséquent, vous pouvez utiliser des logiciels de clients de messagerie tels que Microsoft Outlook pour gérer votre messagerie.

A partir d'une invitation personnelle à une réunion de l'agenda, vous pouvez cliquer sur **Afficher disponibilité** pour afficher les heures de disponibilité des autres utilisateurs.

Vous pouvez filtrer vos messages à l'aide du contenu de différents champs, tels que l'expéditeur ou l'objet du message. Vous pouvez également les déplacer automatiquement vers différents répertoires, les transférer à un autre utilisateur ou les marquer comme courriers indésirables.

## **VIDEO**

Pour regarder les vidéos, vous devez être connecté à LotusLive.

**P<sub>r</sub>** Pour en savoir plus sur l'importation de contacts dans LotusLive iNotes, [Regarder la vidéo](https://apps.lotuslive.com/mml/fr/inotes/shows/4001/4001_3_408.htm) 

**Tableau de bord**

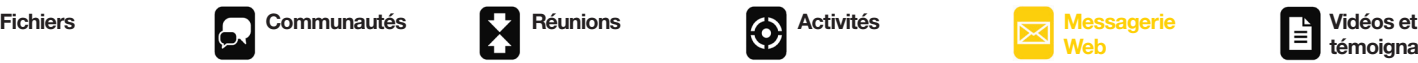

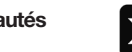

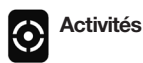

**Messagerie Web**

**témoignages client**

8 **intégrées**

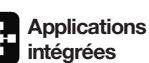

*Exemples de réussites de clients avec LotusLive :* 

# Vidéos et témoignages clients

Des entreprises de presque tous les secteurs et tous les pays du monde utilisent LotusLive pour améliorer leurs méthodes de travail mais également pour optimiser et simplifier leurs tâches quotidiennes. Nous vous présentons certains de ces clients pour que vous puissiez découvrir comment LotusLive les aide à améliorer leur productivité, à acquérir un avantage concurrentiel et à bénéficier d'un véritable retour sur investissement.

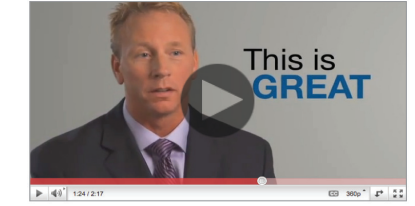

**Pour découvrir comment Signature** Mortgage utilise LotusLive pour réduire considérablement les délais de traitement et de souscription de crédits hypothécaires, ce qui leur a permis d'augmenter leur chiffre d'affaires mensuel et de développer de nouvelles activités, [regardez cette vidéo.](http://www.youtube.com/watch?v=OHdSempOeus)

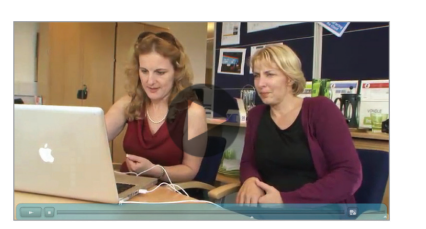

 $\mathbb{F}_{\mathbb{R}}$  Pour découvrir comment aatranslations utilise les comptes Invité de LotusLive et le service d'applications intégrées pour diminuer de façon importante ses dépenses et améliorer sa communication avec ses traducteurs à travers le monde, [regardez cette vidéo.](https://www.lotuslive.com/en/videos/index.php?id=aatranslations_refererence)

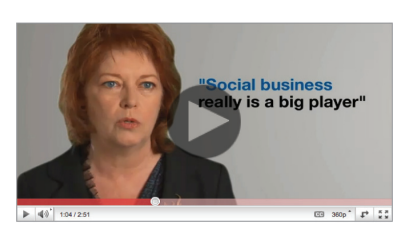

**Pour découvrir comment le FIDM** (Fashion Institute of Design and Merchandising) utilise LotusLive pour améliorer sa communication avec ses étudiants, [regardez cette vidéo.](http://www.youtube.com/watch?v=O8fHlI8hIOM) 

# Centre d'apprentissage

**[En savoir plus](https://www.lotuslive.com/en/customers) sur les clients de** LotusLive.

« Nous avons décidé de migrer les activités de nos collaborateurs vers le Cloud avec LotusLive iNotes. LotusLive nous permet de bénéficier d'une interface intuitive et d'outils d'administration simples, ce qui facilite la migration pour notre équipe spécialisée. Nos utilisateurs ont pu rapidement et facilement prendre en main LotusLive sans aucune interruption au niveau de notre infrastructure informatique ou de notre infrastructure réseau. Avec LotusLive, nos utilisateurs peuvent désormais accéder à leur messagerie partout et tout le temps. »

— Rosalyn Donnelly, Responsable informatique C&D Foods

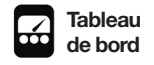

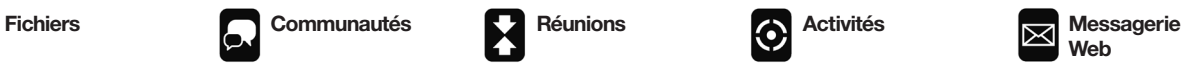

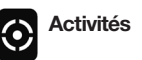

**Web**

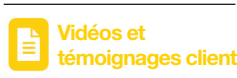

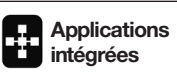

*Améliorez considérablement votre productivité :*

# **Applications** intégrées

En ajoutant des solutions intégrées de nos partenaires professionnels dans LotusLive, vous disposerez d'un plus vaste choix de fonctionnalités basées sur le Cloud pour simplifier et améliorer vos activités quotidiennes. Vous pouvez apposer des signatures électroniques à vos documents, afficher quasiment tous les types de fichiers, discuter avec vos clients, planifier des réunions et effectuer bien d'autres opérations directement à partir de LotusLive. De plus, la prise en main est très facile.

Quand vous êtes connecté à LotusLive, les applications intégrées sont visibles dans la barre de navigation à gauche de votre page Mon tableau de bord.

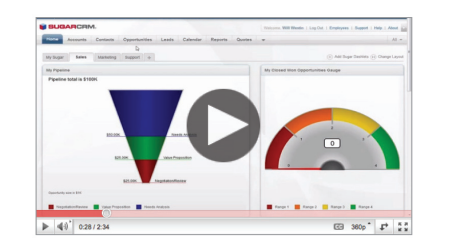

#### SugarCrM

LotusLive sur Sugar offre une solution de collaboration en ligne et de CRM entièrement intégrée qui simplifie les interactions avec ses prospects et ses clients pendant les activités de développement de ventes, de conversion de pistes et de résolution de problèmes. Cette application est compatible avec LotusLive Engage et nécessite une inscription à SugarCRM. Cliquez ici pour [souscrire à une version d'essai de](http://www.sugarcrm.com/crm/ll)  [SugarCRM](http://www.sugarcrm.com/crm/ll) (intégration avec LotusLive incluse).

#### |只 [Regarder la démonstration](http://www.youtube.com/watch?v=dy2QHptKMw8).

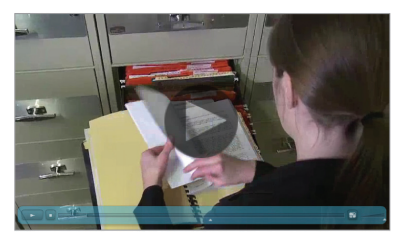

#### Silanis e-signLive

Silanis e-SignLive pour LotusLive est un service de signature électronique en ligne de Silanis qui permet aux utilisateurs de vérifier, de modifier et d'insérer des signatures électroniques dans les documents au sein d'un environnement sécurisé, collaboratif et conforme. e-SignLive est hébergé dans le Cloud IBM LotusLive. Ces services sont compatibles avec LotusLive Engage et Connections et il est nécessaire de [s'abonner à](http://www.e-signlive.com/e-signlive-for-lotuslive.html?utm_campaign=special&utm_medium=website&utm_source=banner_ad&utm_content=image-version&utm_term=2010_06_LotusLive_Landing_Pag)  [e-SignLive.](http://www.e-signlive.com/e-signlive-for-lotuslive.html?utm_campaign=special&utm_medium=website&utm_source=banner_ad&utm_content=image-version&utm_term=2010_06_LotusLive_Landing_Pag)

**Ex** [Regarder la démonstration.](https://www.lotuslive.com/fr/Silanis_integrated_app_demo)

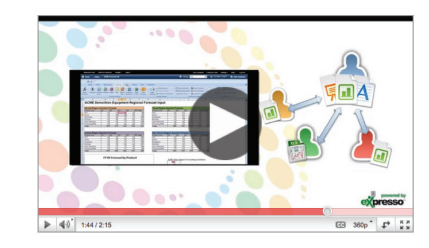

#### eXpresso

eXpresso permet à vos collaborateurs d'ouvrir, de créer et de modifier des fichiers partagés sans quitter LotusLive et sans télécharger manuellement les versions plus récentes des fichiers. Vous n'avez jamais à vous soucier de savoir qui a ouvert un fichier, qui y apporte des modifications ou si vous possédez sa dernière version. De plus, toutes vos modifications sont effectuées en ligne à l'aide d'éditeurs de documents conformes aux standards de l'industrie dans IBM Lotus Symphony® ou Microsoft Office. Cette application est compatible avec LotusLive Engage et Connections et l'administrateur doit [s'abonner à](http://www.expressocorp.com/get-expresso/)  [eXpresso.](http://www.expressocorp.com/get-expresso/)

[Regarder la démonstration.](http://www.expressocorp.com/ibm)

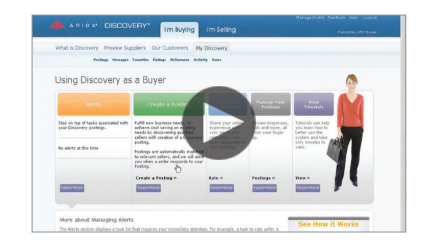

## Ariba Discovery

Ariba Discovery est un service convivial et gratuit qui permet d'accéder à un réseau de plus de 300 000 vendeurs dans plus de 400 catégories de produits. A l'aide de LotusLive, vous pouvez planifier des réunions en ligne, créer des conférences Web, discuter, partager des documents et collaborer avec des vendeurs, ce qui facilite la communication et accélère les prises de décisions. En utilisant Ariba Discovery avec LotusLive, vous pouvez trouver des partenaires commerciaux et collaborer plus efficacement avec eux. Cette application est compatible avec LotusLive Engage et Connections et il est nécessaire de [créer un compte Ariba](http://www.ariba.com/discovery/lotuslive.cfm)  [Discovery.](http://www.ariba.com/discovery/lotuslive.cfm)

**[Regarder la démonstration.](http://www.my-sandbox.com/lotuslive/player/index_discovery.html)** 

(suite sur la page suivante)

« Nous allons tirer énormément profit de ce réseau professionnel. Avec e-signLive et LotusLive Engage, nos clients peuvent désormais vérifier et insérer leur signature à leurs documents de souscription par voie électronique depuis leur lieu de travail ou leur domicile. Nous ne perdons plus de temps avec les tâches d'impression, d'expédition, de signature, de renvoi et de vérification de documents de souscription. Cela a transformé les pratiques professionnelles de Signature Mortgage. Un processus qui nécessitait 7 à 10 jours de traitement nous prend désormais quelques minutes.»

— Bob Catlin, PDG, Signature Mortgage

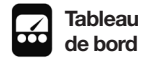

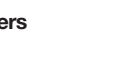

**Fichiers Communautés Réunions C** Activités **Messagerie**<br> **C** Network **C** Network

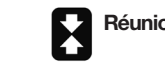

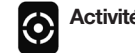

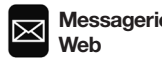

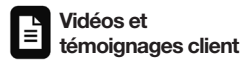

**Applications intégrées**

# Applications intégrées

(suite)

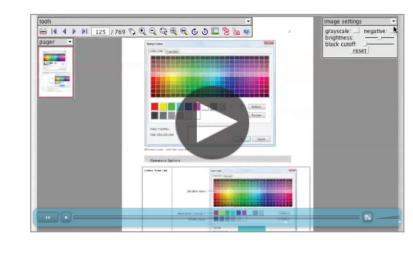

## Vondle Live

Vondle Live est une application basée sur le Cloud et intégrée à LotusLive permettant d'afficher et d'annoter des documents à partir de votre navigateur sans les télécharger. Vondle Live prend en charge plus de 70 formats de fichiers y compris les fichiers Lotus Symphony et Microsoft Word ainsi que les formats de fichiers spécifiques tels que le format CAD. Vous pouvez ainsi travailler partout sur quasiment tous les documents. Ces services sont compatibles avec LotusLive Engage et Connections et il est nécessaire de [s'abonner à Vondle Live.](https://www.bricsys.com/vondlelive/index.jsp) 

**[Regarder la démonstration](https://www.lotuslive.com/fr/vondle_integrated_app_demo).** 

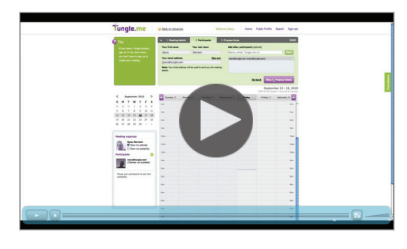

## Tungle

Tungle est une application de gestion d'agenda basée sur le Cloud qui se connecte avec votre agenda directement à partir de la page Mon tableau de bord de LotusLive. Tungle vous permet de planifier facilement des réunions à l'intérieur et à l'extérieur de votre entreprise. Tungle se synchronise avec de nombreuses platesformes de gestion d'agenda y compris Lotus Notes, Microsoft Outlook, Google Calendar et BlackBerry. Ces services sont compatibles avec LotusLive Engage et Connections et il est nécessaire de [s'abonner à Tungle.](http://www.tungle.me/Home/lotuslivelola/)

# **Ex** [Regarder la démonstration.](https://www.lotuslive.com/fr/Tungle_integrated_app_demo)

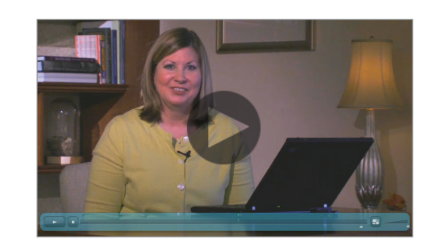

## Skype

L'intégration de Skype permet à la communauté de LotusLive de bénéficier de la technologie de voix sur IP (VoIP). Vous pouvez ainsi utiliser vos contacts Skype pour collaborer en temps réel sans quitter LotusLive. Cette application est compatible avec LotusLive Engage et Connections et il est nécessaire de [créer](http://www.skype.com/intl/fr/home)  [un compte Skype.](http://www.skype.com/intl/fr/home) Skype. Vous devez également installer le client Skype.

**ER** [Regarder la démonstration.](https://www.lotuslive.com/fr/Skype_integrated_app_demo)

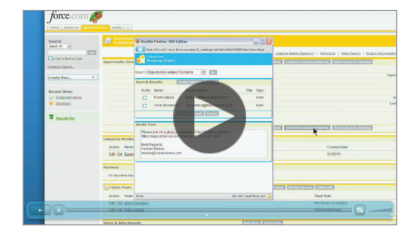

## Salesforce.com

L'application Salesforce.com permet aux utilisateurs des solutions de CRM de Salesforce de profiter des fonctions Meetings, Fichiers et Activités de LotusLive à partir d'un onglet LotusLive intégré dans l'environnement de CRM de Salesforce. Cette application est compatible avec LotusLive Engage et Connections et il est nécessaire de [créer](http://www.salesforce.com/fr/?ir=1)  [un compte Salesforce.com.](http://www.salesforce.com/fr/?ir=1)

**E.** [Regarder la démonstration.](https://www.lotuslive.com/fr/Salesforce_integrated_app_demo)

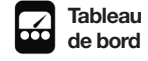

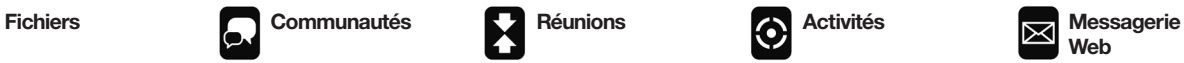

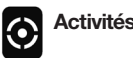

**Web**

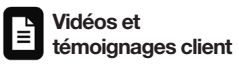

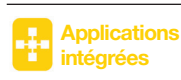

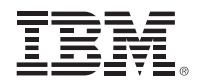

#### © Copyright IBM Corporation 2011

Compagnie IBM France 17, avenue de l'Europe. 92275 BOIS COLOMBES CEDEX FRANCE

Imprimé en France Juin 2011 Tous droits réservés

IBM, le logo IBM, ibm.com et Lotus sont des marques d'International Business Machines Corp. déposées dans de nombreuses juridictions réparties dans le monde entier. Les autres noms de produits et services peuvent être des marques d'IBM ou d'autres entreprises. La liste des marques IBM actualisée est disponible sur Internet, dans la rubrique consacrée au copyright et aux marques du site ibm.com/legal/copytrade. shtml

Adobe est une marque déposée d'Adobe Systems Incorporated aux Etats-Unis et/ou dans certains autres pays.

Microsoft est une marque de Microsoft Corporation aux Etats-Unis et/ou dans certains autres pays.

Le fait que des produits ou des services IBM soient mentionnés dans le présent document ne signifie pas qu'IBM ait l'intention de les commercialiser dans tous les pays où elle exerce une activité.

Les informations contenues dans la présente documentation sont fournies à des fins d'information uniquement. Même si tout a été mis en œuvre pour vérifier l'intégrité et l'exactitude des informations contenues dans la présente documentation, ces dernières sont fournies « en l'état », sans aucune garantie, explicite ou implicite. De plus, ces informations sont basées sur les plans et la stratégie de produits actuels d'IBM, lesquels sont sujets à modification par IBM sans préavis. IBM ne peut être tenue responsable de tout dommage émanant de l'utilisation de, ou sinon associé à la présente documentation ou toute autre documentation. Aucun élément présent dans ce document n'a pour objet, ni n'aura pour effet, de créer une quelconque garantie ou représentation de la part d'IBM (ou de ses fournisseurs ou concédants de licence) ou de modifier les conditions du contrat de licence en vigueur régissant l'utilisation des logiciels IBM.

Les clients IBM sont responsables de leur propre mise en conformité vis-à-vis des exigences légales. Il est de l'unique responsabilité du client d'obtenir des conseils auprès de juristes compétents quant à l'identification et l'interprétation de toute loi et exigence réglementaire pertinente, susceptible d'affecter l'entreprise du client et toutes les mesures que le lecteur pourrait être amené à prendre pour se conformer auxdites lois.

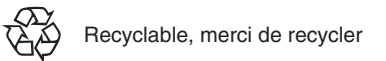

1 Hurwitz & Associates, The Evolution of Build and Release Management for Effective Software Delivery: A Customer Survey with Case Studies, Judith Hurwitz et Robin Bloor, octobre 2007 (ftp://ftp.software.ibm.com/software/rational/web/whitepapers/WP-Rational\_Build\_Forge\_Customer\_Study\_Oct2007.pdf).